# Newsletter for December, 2006 from Club Data

### **This newsletter is sent every month to Club Office users to:**

- Remind you if there is a new software update on the Clubdata.Com website
- Provide tidbits, helpful hints, and information that you may find interesting

### **Software Updates:**

Club Office software is being updated continuously, either to add new features or to correct situations that has been identified. It is our intention that all users on support will take the time to update their software once a month, on the first or after, so that everyone is on the "latest and greatest" version of code and can take advantage of the latest features.

The November month end software update is now on the web site ready to be downloaded from the Software Updates area. The update is for Club Office only. There are no changes for SQLPos.

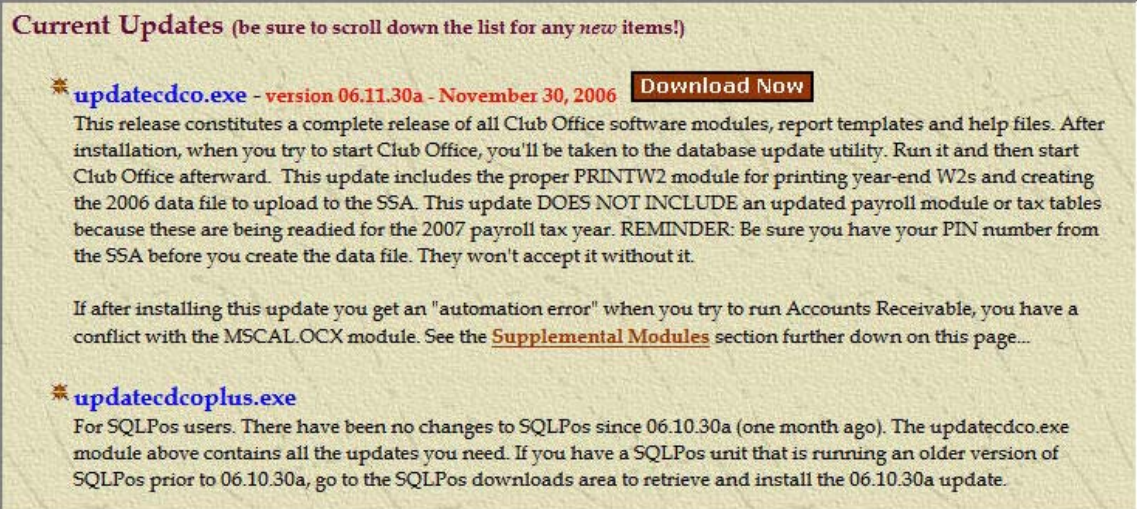

### Included in the 06.11.30a update are:

- The updated PRINTW2 module is included for users who wish to print their own 2006 W2 forms. The new module produces the resulting data file that you transmit to the government in the proper format for 2006 -- the feds change the format of something inside the file every year.
- Two new budget reports have been added to the G/L module that we think you'll like.
- In A/P, when you delete an invoice, the resulting G/L journal entries are made to the same period that the G/L is currently in.

If you intend them to be in a different period, you must change them inside the G/L journal area. This solves a problem that would periodically allow a deleted invoice to create journal entries into two G/L periods, thus throwing both periods out of balance.

• COOL NEW FEATURE: When in the member / financial / current charges screen, you can select an item in the "current charges" grid and press F-5 to view a representation of a POS ticket. This ticket can be easily printed or emailed to a member.

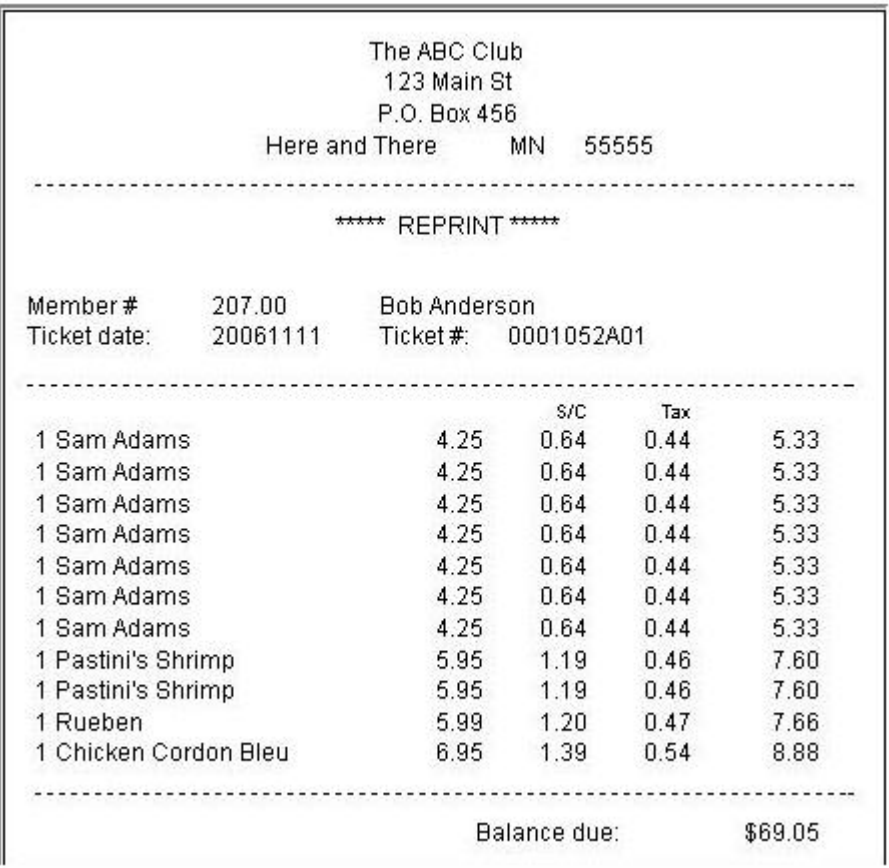

- A new report #36 in the report generator's A/R section allows choosing any prior month and displaying a list of member balances at the start of that month. This is essentially the value of member receivables at that time.
- Minor cosmetic changes and some documentation updates.

#### **View Your Club Data Statement On Line.**

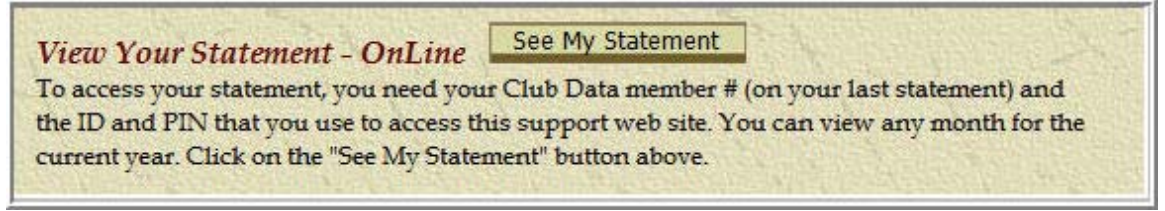

On line statement viewing is a convenience for your members and your staff that you may want to consider. Contact Club Data Sales for more information.

**Holiday hours:** Our office will be closed on December 25th and December 26th.

From the team at Club Data, have a tremendous holiday season.

Bill Hallberg Club Data Sales and Support 952-941-0855

**A quick procedure for establishing and processing minimums-**

1. Identify the G/L Accounts that apply to minimums.

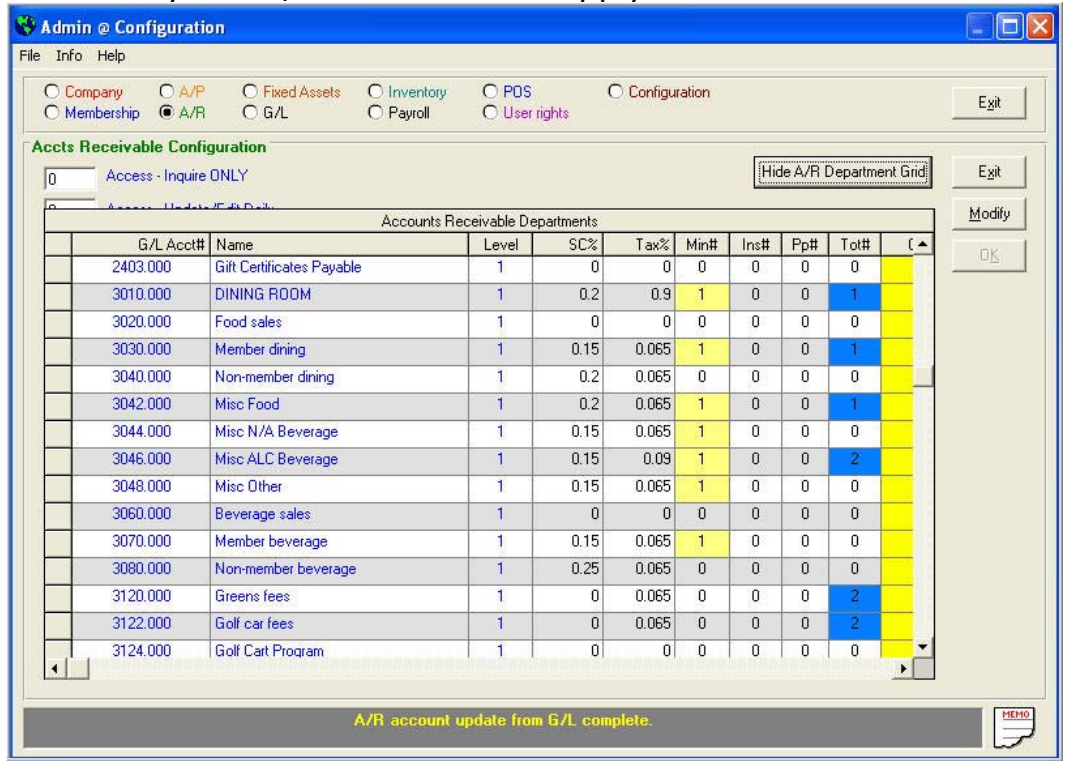

2. Identify the G/L Account number for minimum revenue along with the title for the minimum.

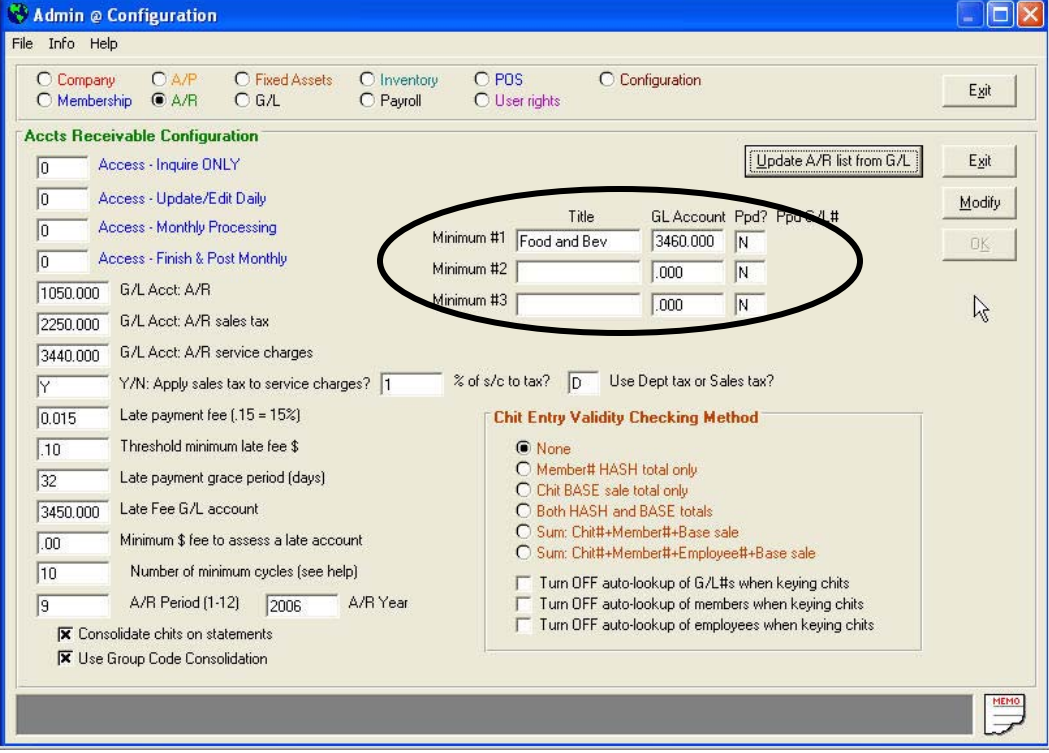

**Processing Minimums-Basic.doc - 1 – 11/30/2006** 

3. Establish the schedule by which minimums must be met. In this example, the members would need to spend \$100 per month.

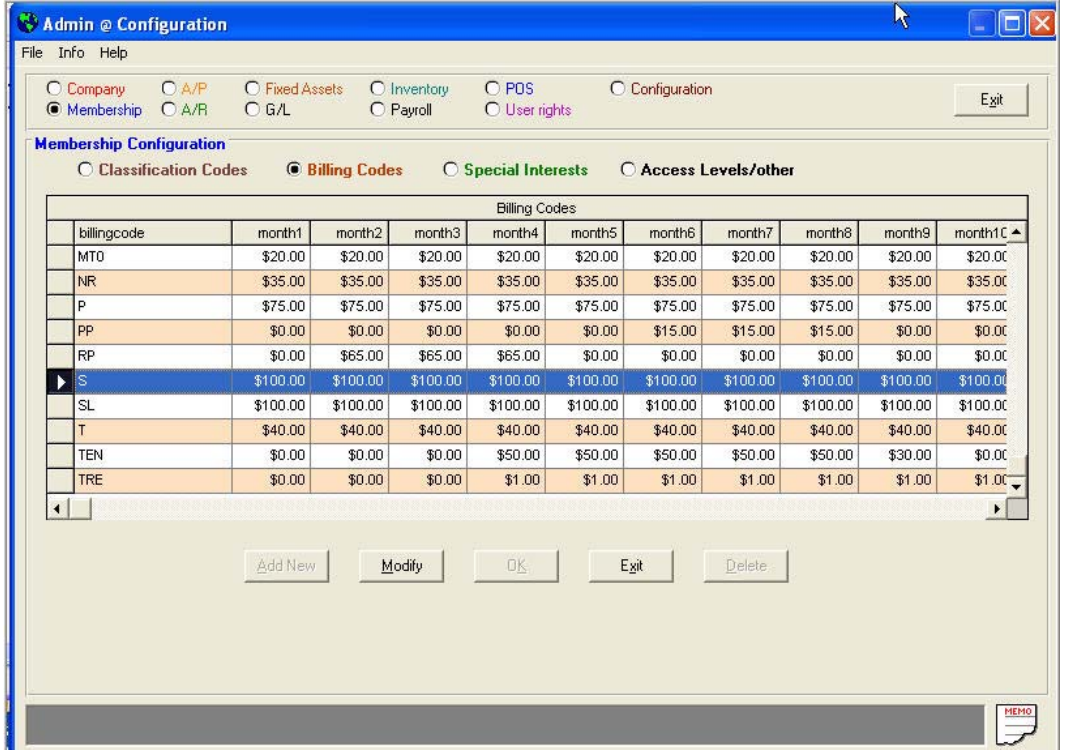

#### 4. For each member, establish the minimum time period.

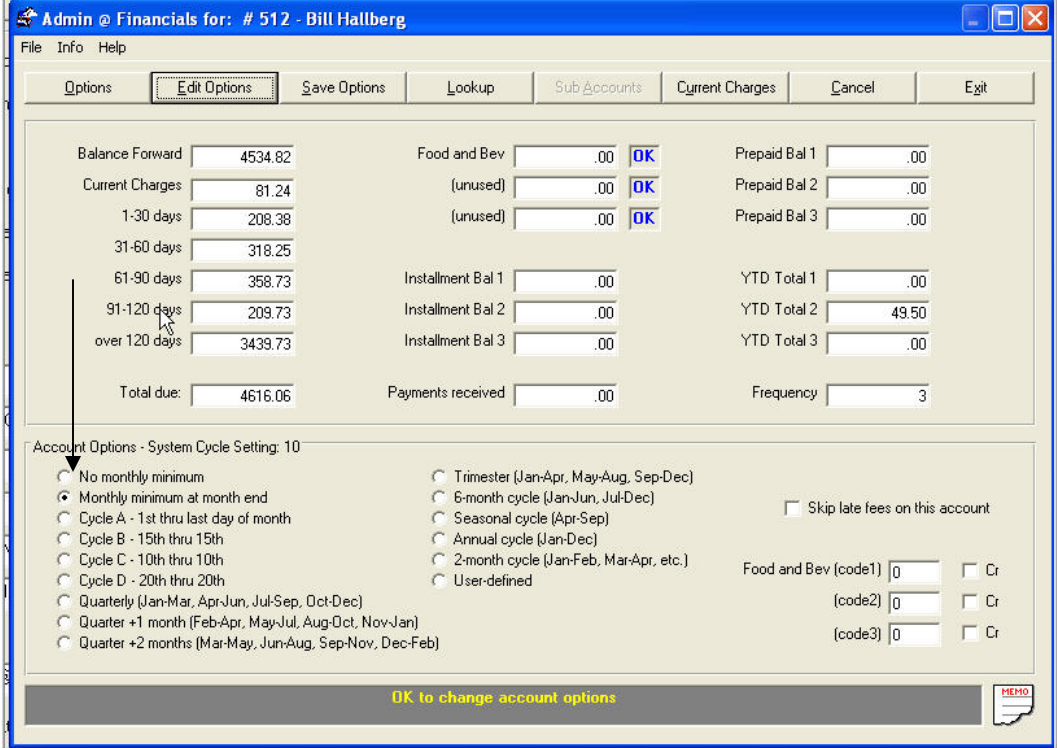

**Processing Minimums-Basic.doc - 2 – 11/30/2006** 

5. Enter the applicable billing schedule for the minimum processing cycle for each member.

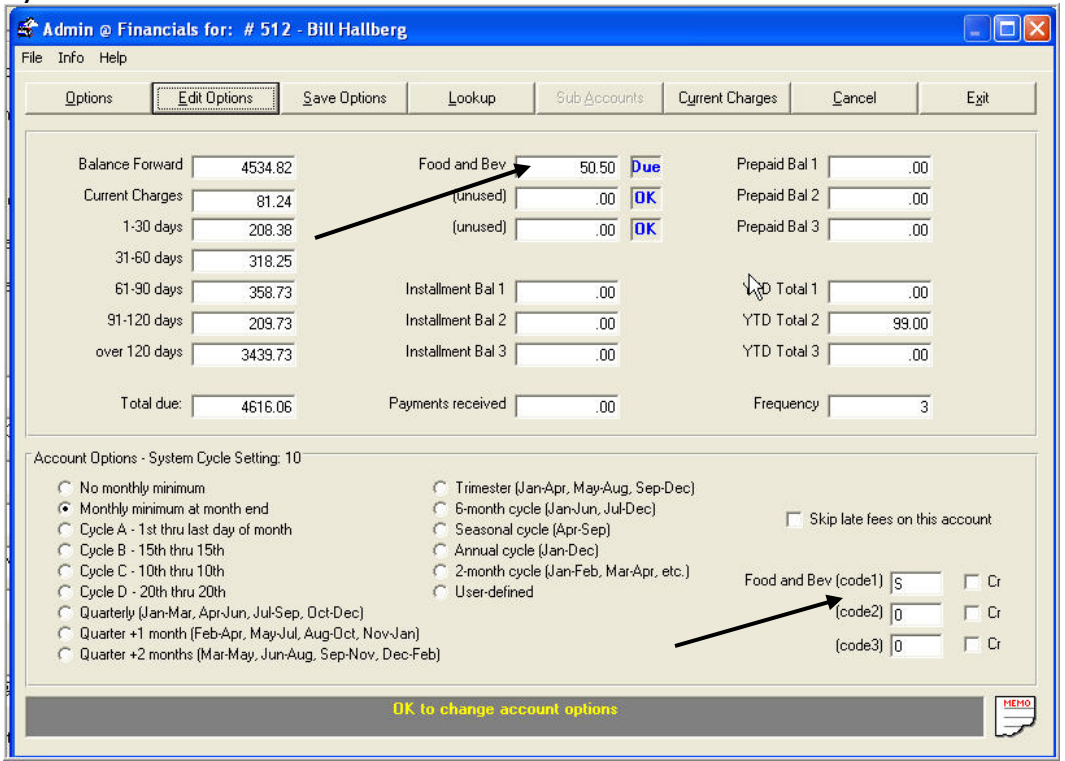

The system will calculate and display the minimum remaining to be spent

#### 6. Process minimums when you run the monthly A/R.

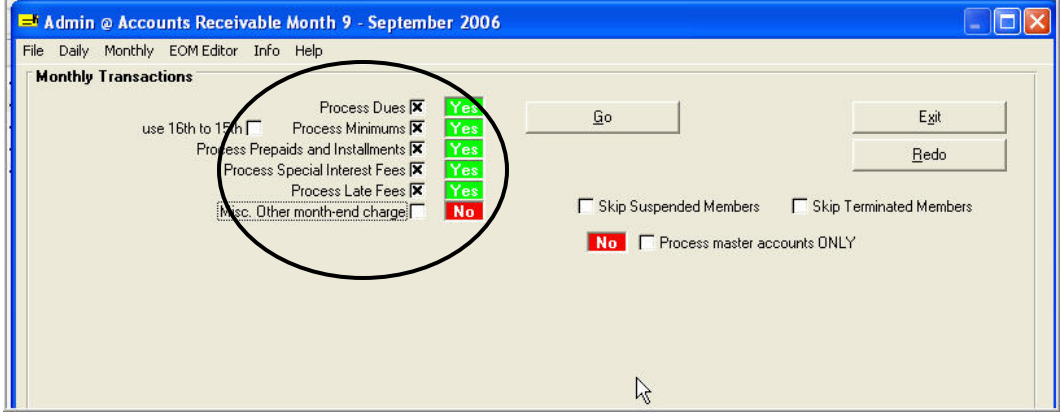

### 7. Be aware of the minimums that have not been met.

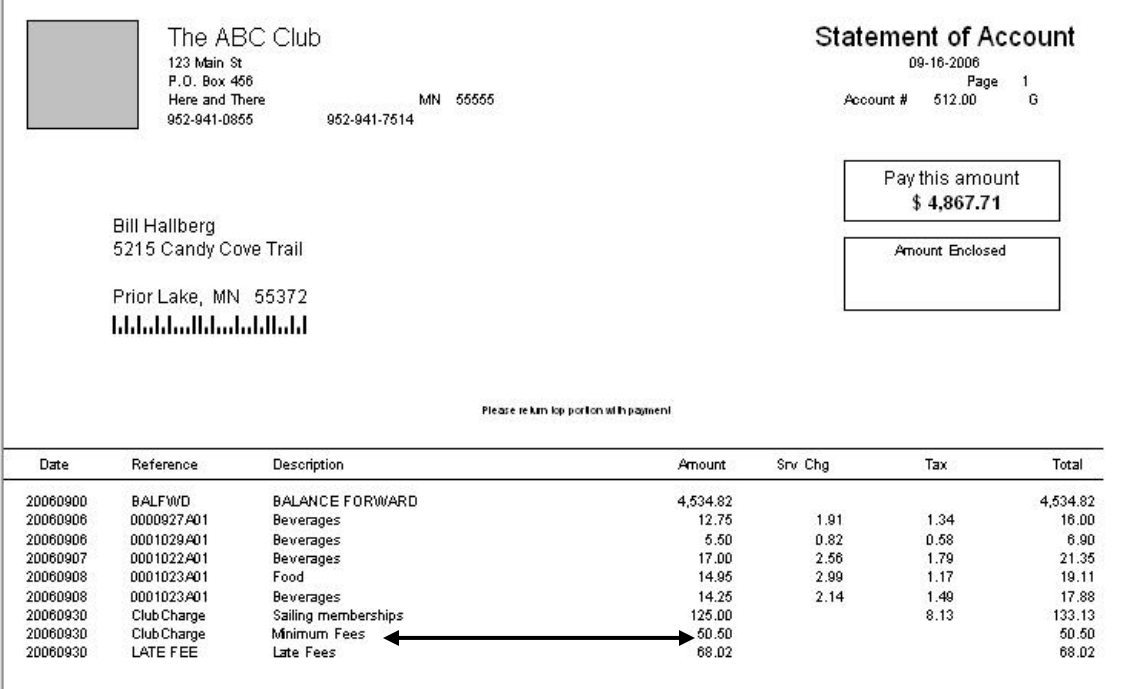

### 8. Unspent minimums report from the Monthly A/R report area.

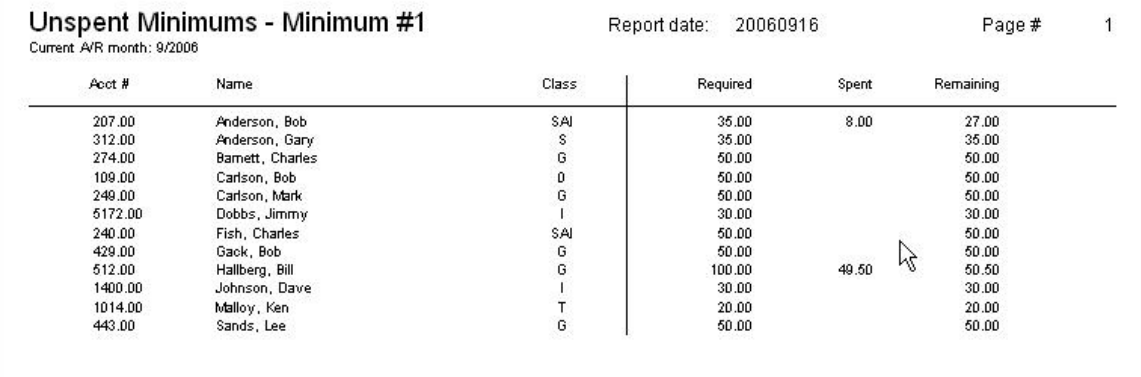

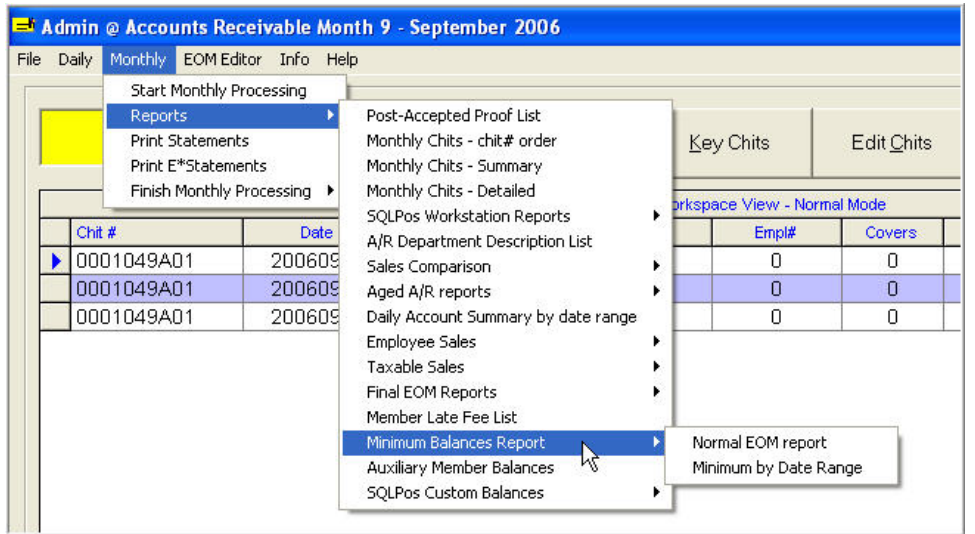

## 9. A/R transactions in the G/L.

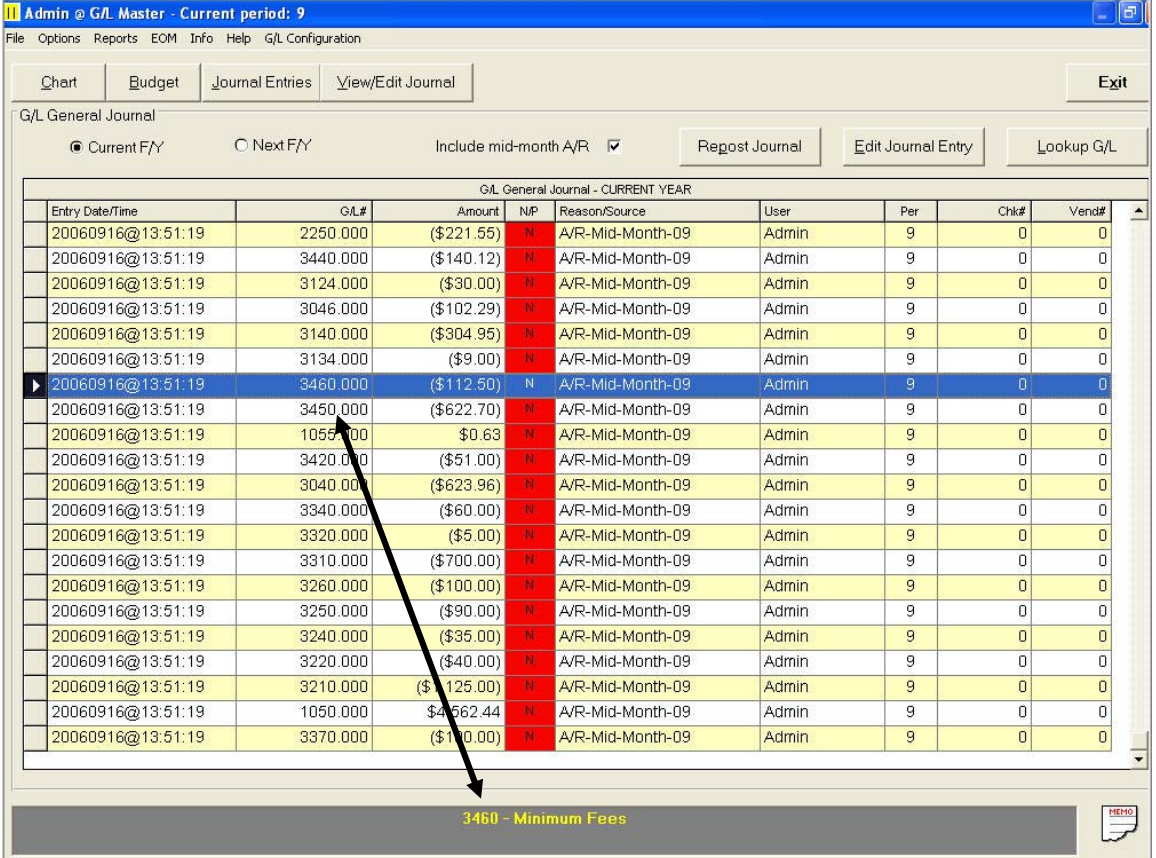

**Processing Minimums-Basic.doc - 5 – 11/30/2006** 

**Objective:** To be able to use the system to record and keep track of sales for certain products or services that can be used for business analysis or as the basis for implementing programs based upon member activity. Within Club Office, there are three independent totalers that can be used as needed.

#### 1. Set up the Totalers for various account numbers in the A/R Configuration screen

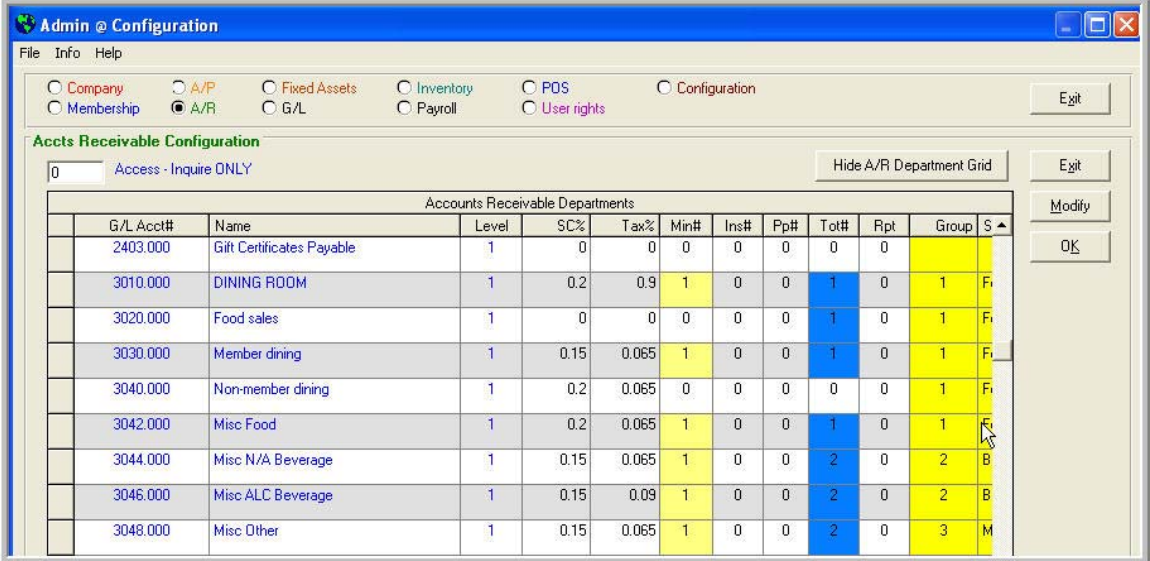

#### 2. Totalers are accumulated as sales are processed.

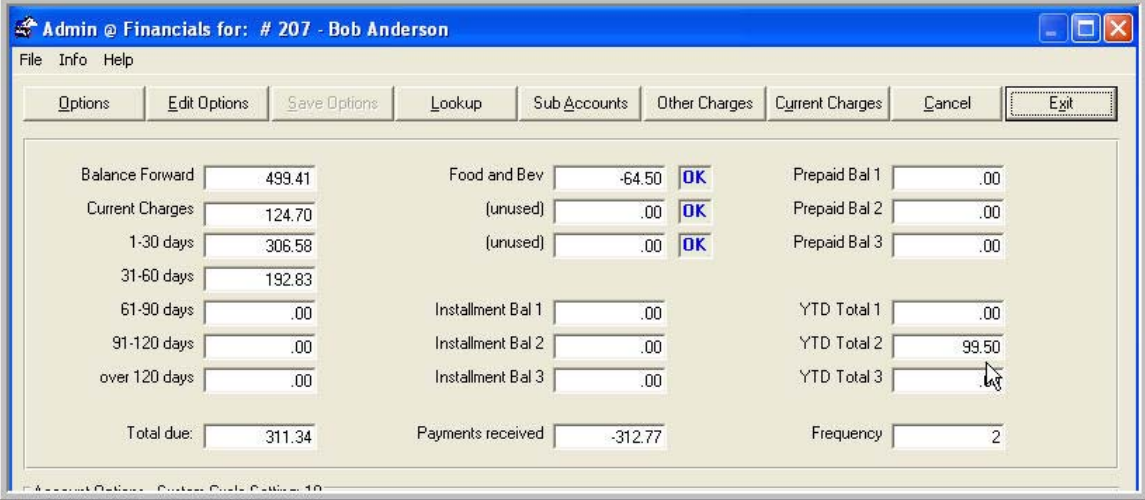

Using Totalers-01.doc  $-1 -$ 11/30/2006

### 3. Sales for certain account numbers from picture 1 add to the totals.

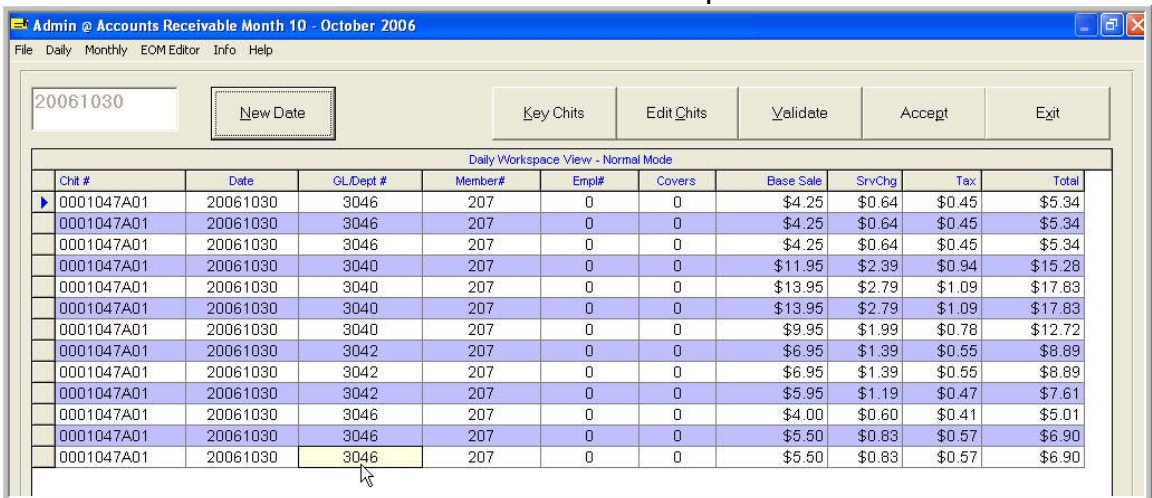

### 4. The sales have to be accepted before they show in the totalers.

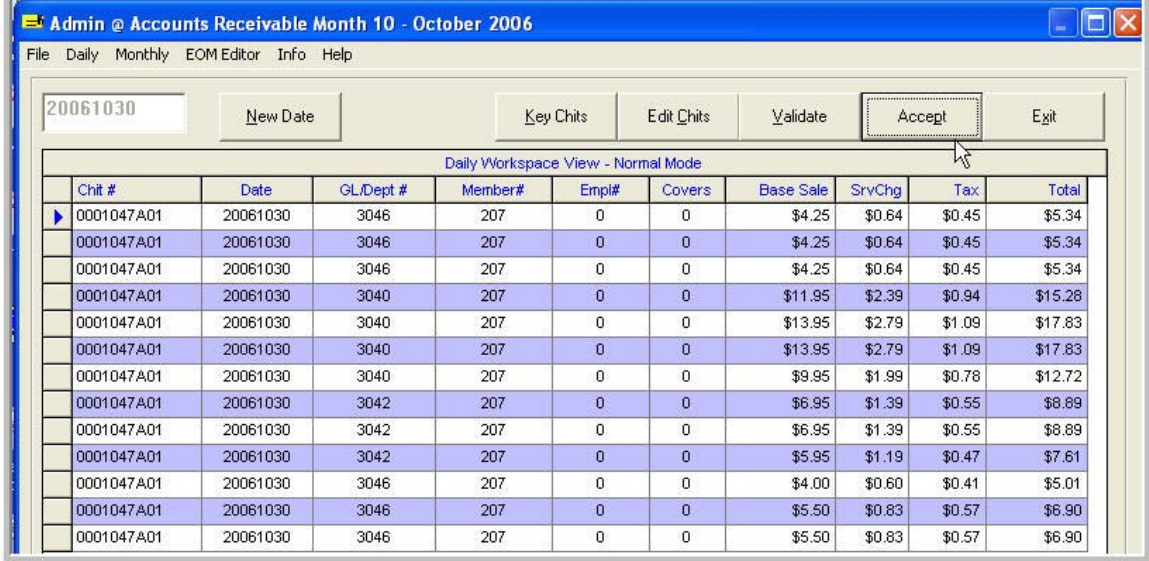

#### 5. Data feeding the totalers is shown in the TOT  $#$  field in the EOM Editor within A/R.

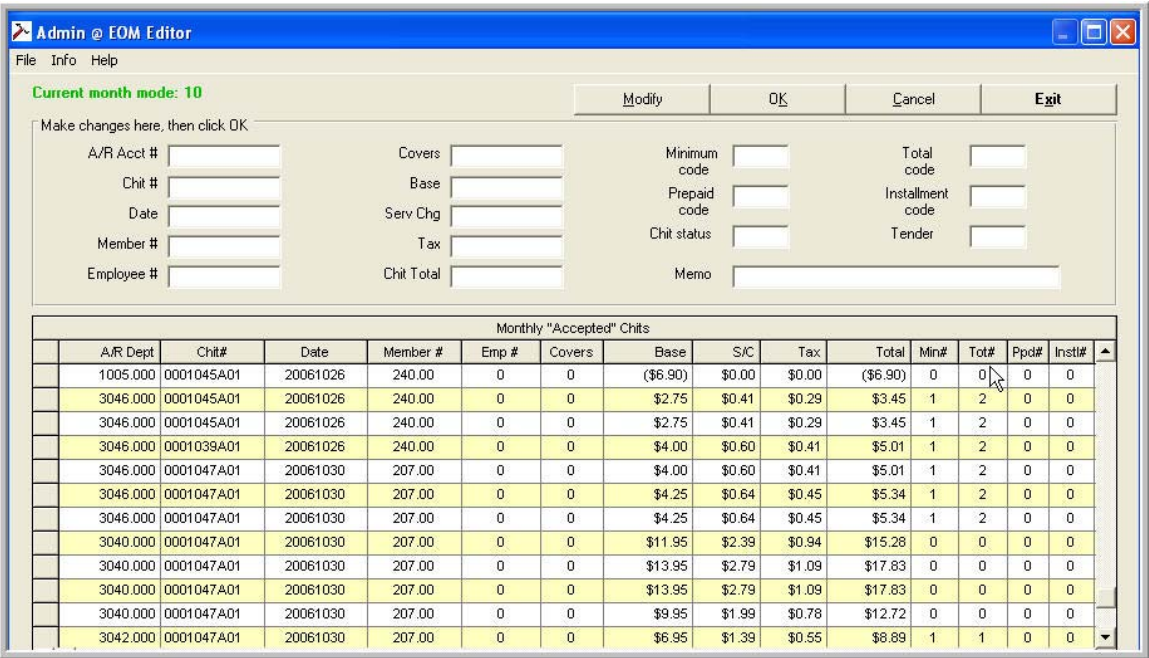

#### 6. Once accepted, the totalers have been updated and are visible on the member financial screen.

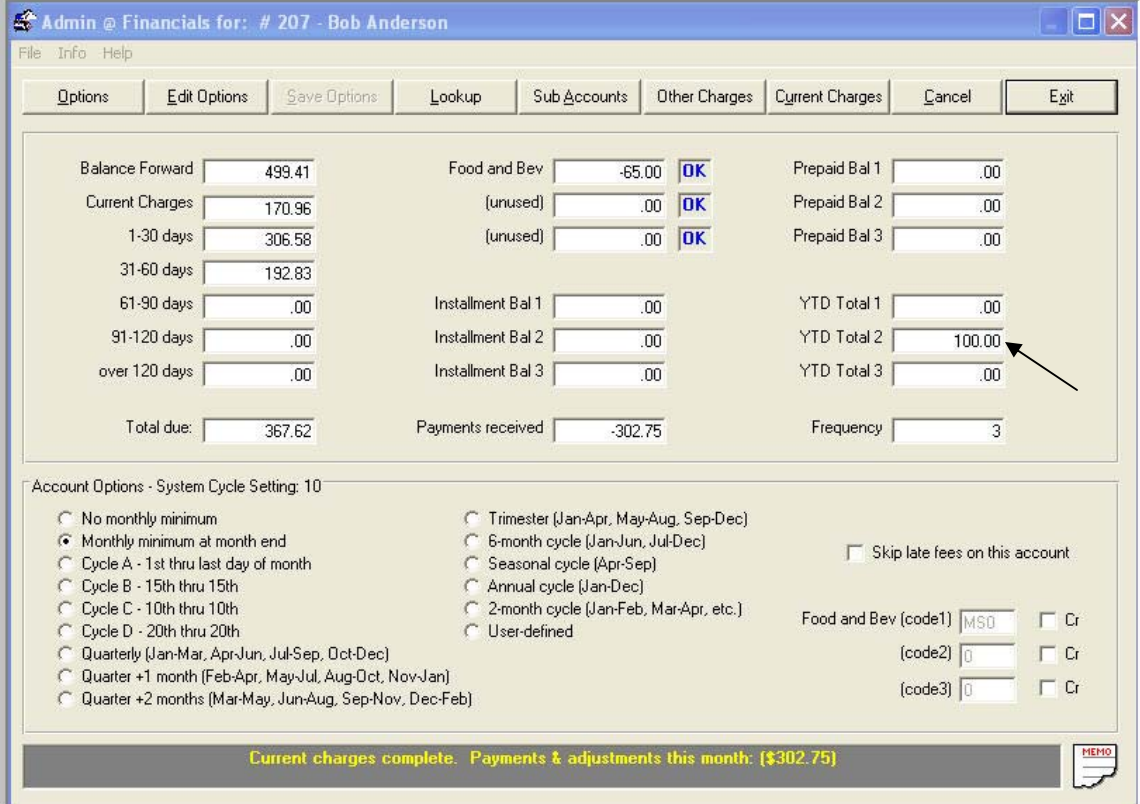

Using Totalers-01.doc  $-3 -$ 11/30/2006

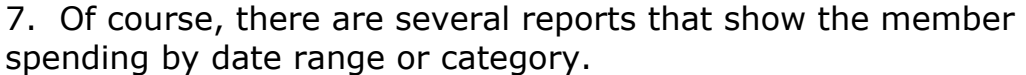

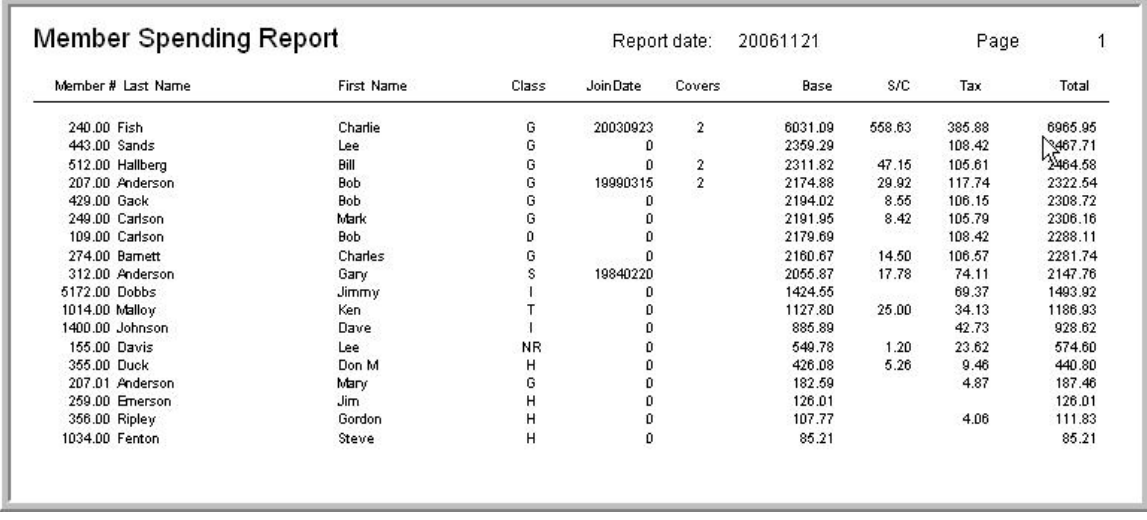

8. The Auxiliary Member Balances Report shows the updated totalers from the prior months month end processing but before the current months month end processing.

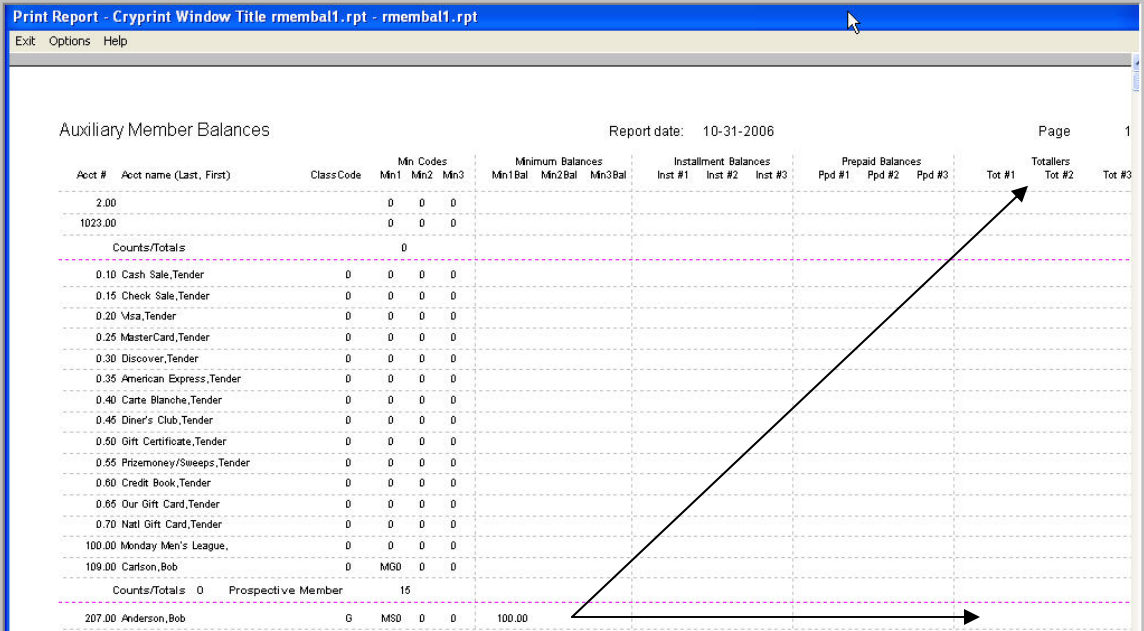

Using Totalers-01.doc  $-4 -$ 11/30/2006

9. When Month End is processed, the totalers (as well as minimums, etc) are fully processed.

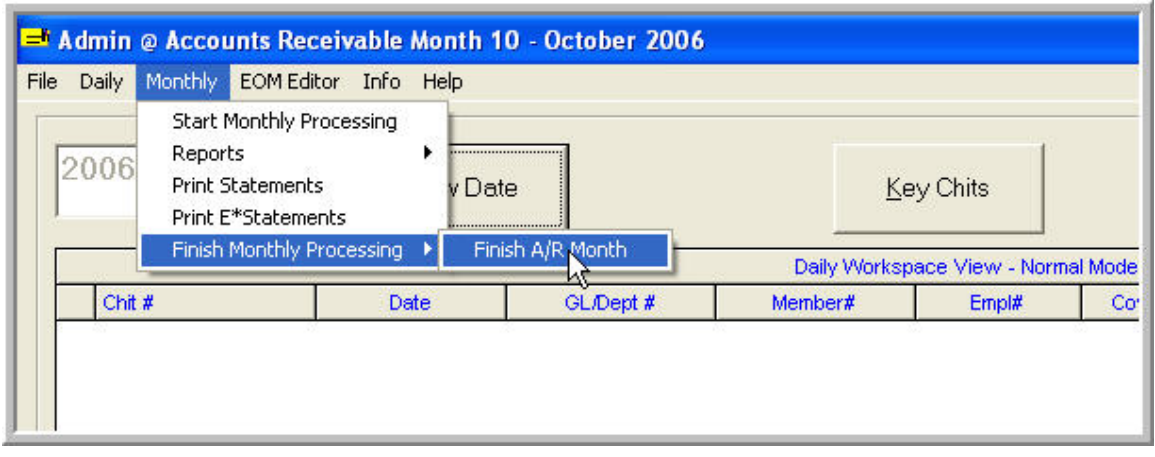

#### 10. The Totalers are displayed in the month end Auxiliary Balance Report based upon the activity during the month.

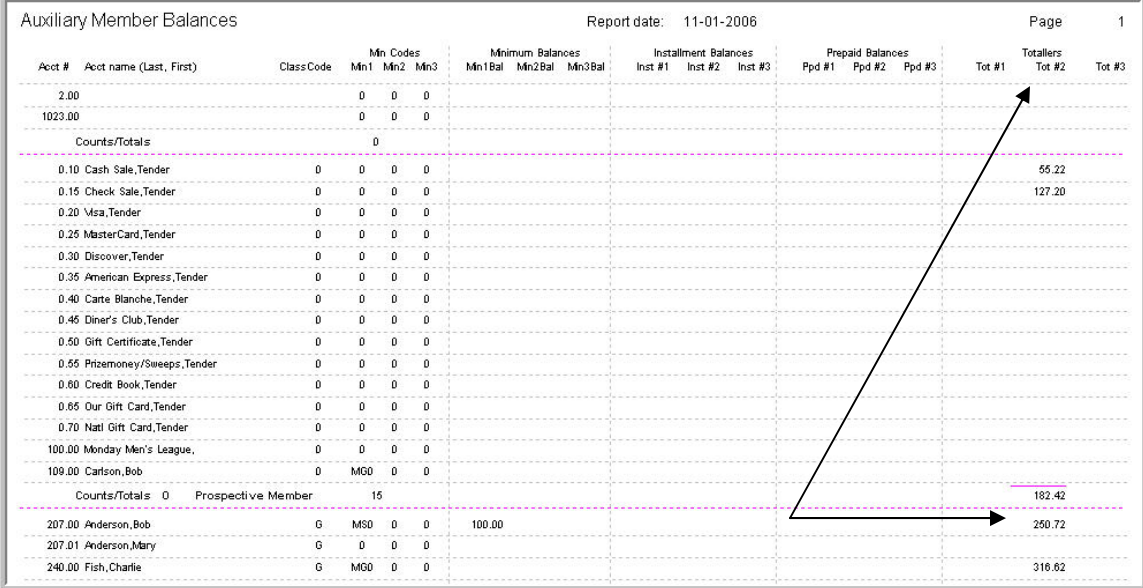

11. The YTD Totalers are accumulated and displayed for members.

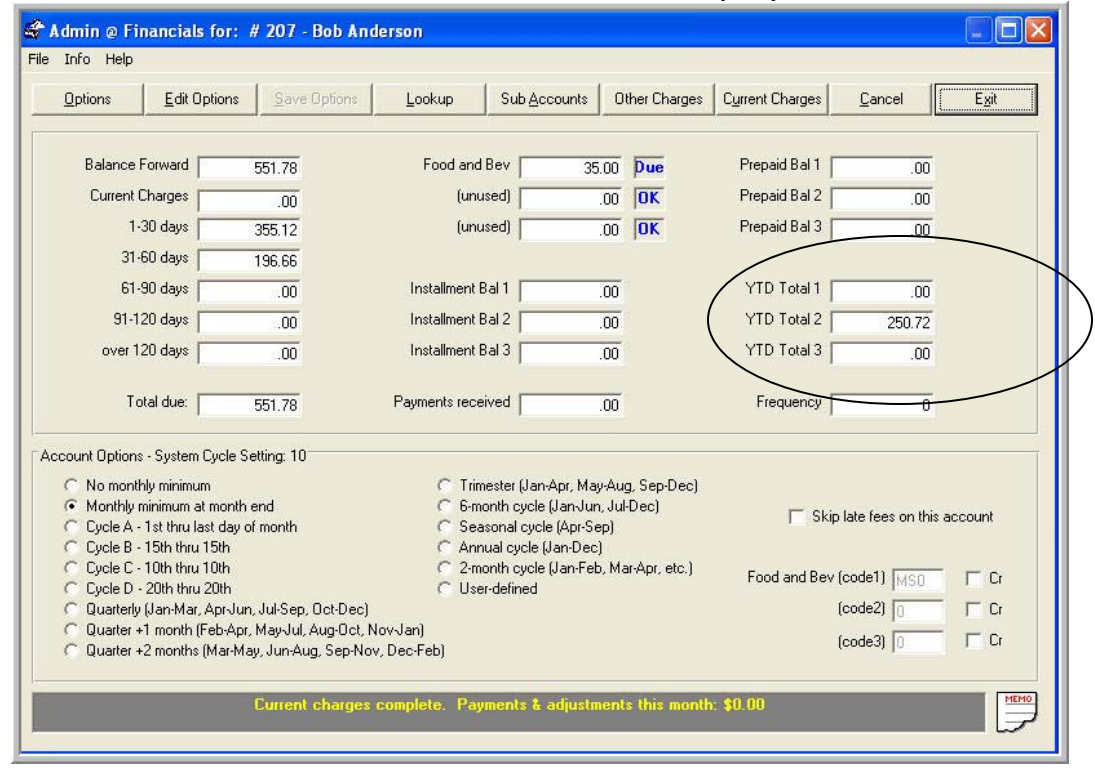

12. When members have been identified as having passed a thresh hold, maintenance can be performed to trigger some other event such as issuing a gift card, sending a discount certificate, or allowing for alternative pricing within the point of sale system.

12. To allow for member discounts within POS, items are set up with an alternate price that will be used for members with the "Use Alternative Box" checked on the member master screen.

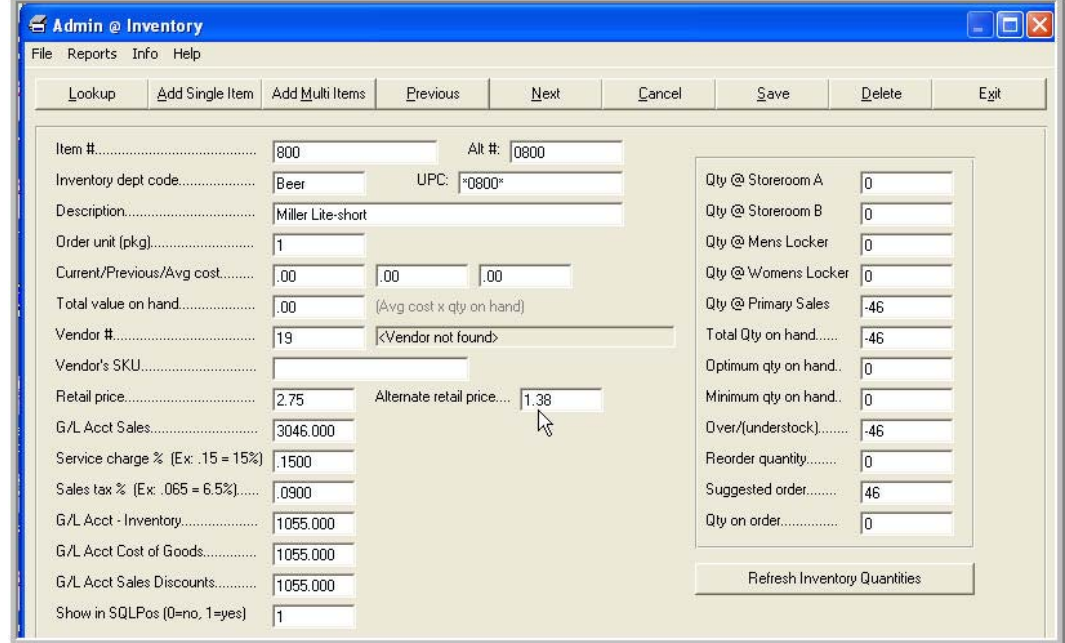

13. Members that have the alternate price level box checked will automatically receive the alternate price from the inventory items as sales are rung.

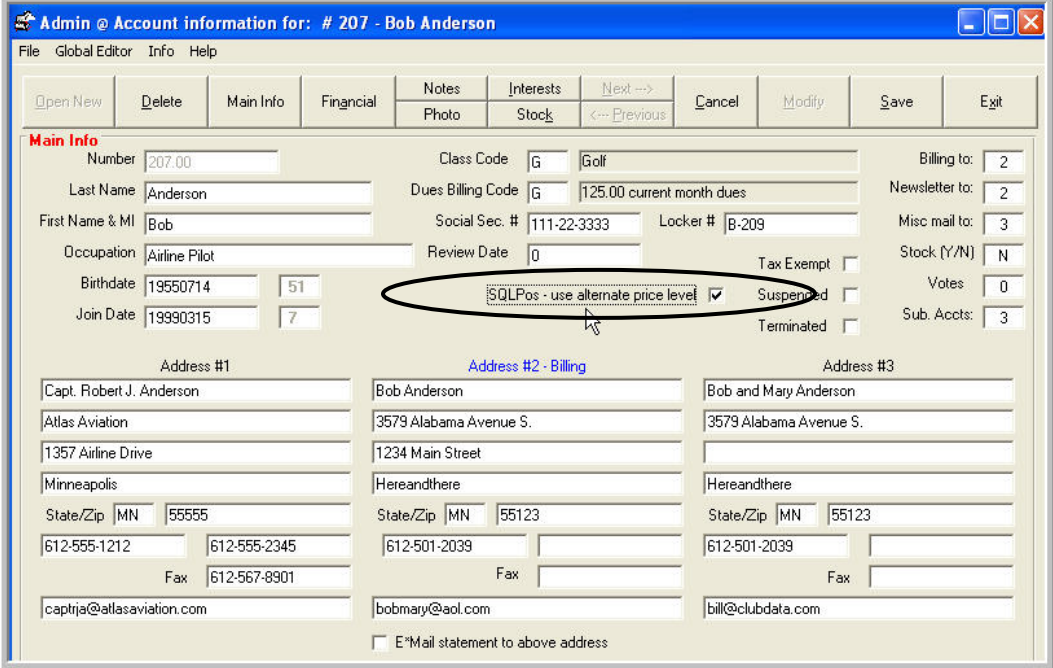

Using Totalers-01.doc - 7 – 11/30/2006